# きょうぎんインターネット・モバイルバンキングサービス ご利用の手引き

インターネットバンキング(スマートフォン編)

2023 年 1 月版

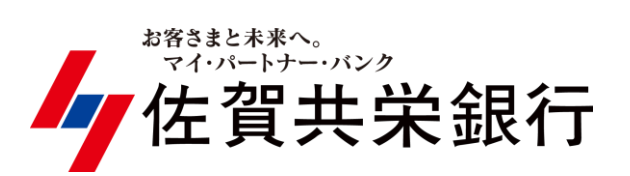

## ◆ インターネットバンキングを利用するには インターネットバンキング(スマートフォン編)

◇ スマートフォン端末において、インターネットバンキングの各サービスをご利 用になるには、最初に「初期手続」が必要となります。スマートフォン初期手 続手順に従って「初期手続」を行ってください。

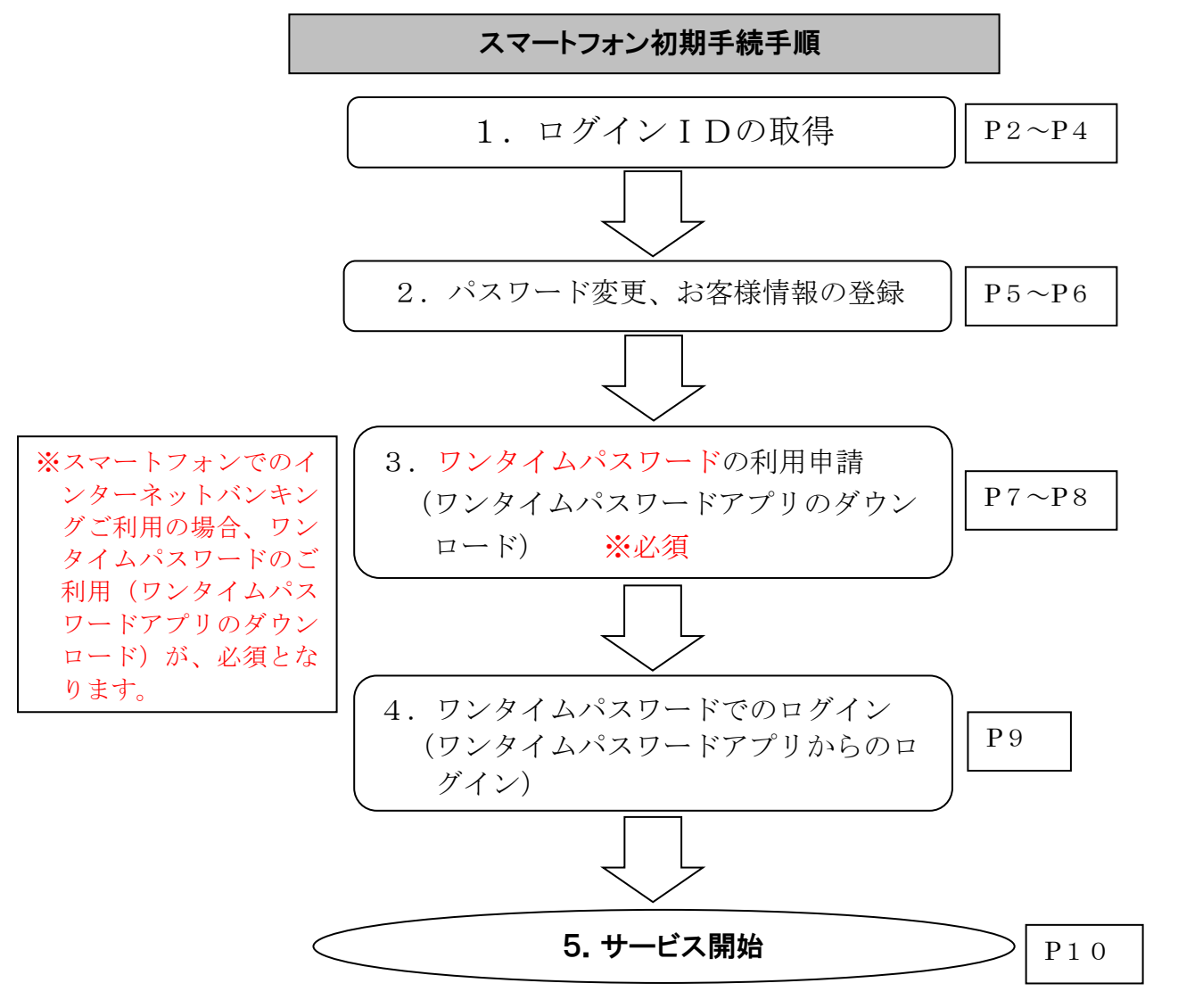

ワンタイムパスワード利用解除 ※機種変更時は必須

P<sub>11</sub> $\sim$ P<sub>12</sub>

※既にワンタイムパスワードをご利用中のお客様で、スマートフォン機種変更等によりスマートフォ ンを変更される場合、機種変更前のスマートフォンでワンタイムパスワード利用解除が必要(P11~ P12)になります。利用解除後に機種変更後のスマートフォンでワンタイムパスワード利用申請(P7 ~P9) を行ってください。

> 生体認証ログイン機能の設定・ログイン方 | p13~p17 法の変更・解除 ※生体認証は任意

※生体認証ログイン機能の設定・ログイン方法の変更・解除は P13~P17 をご覧ください。

## 1. ログインIDの取得 P2~P4

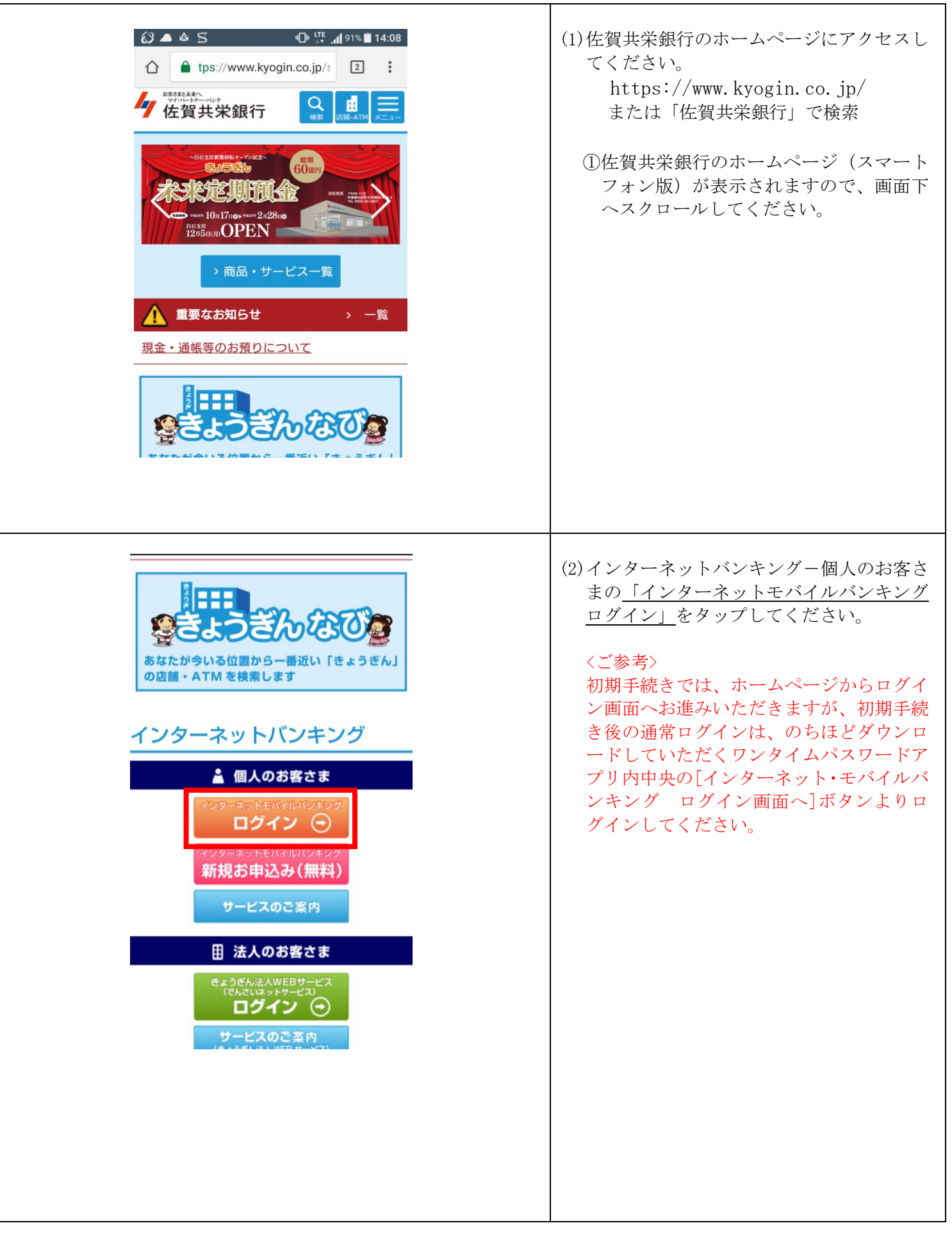

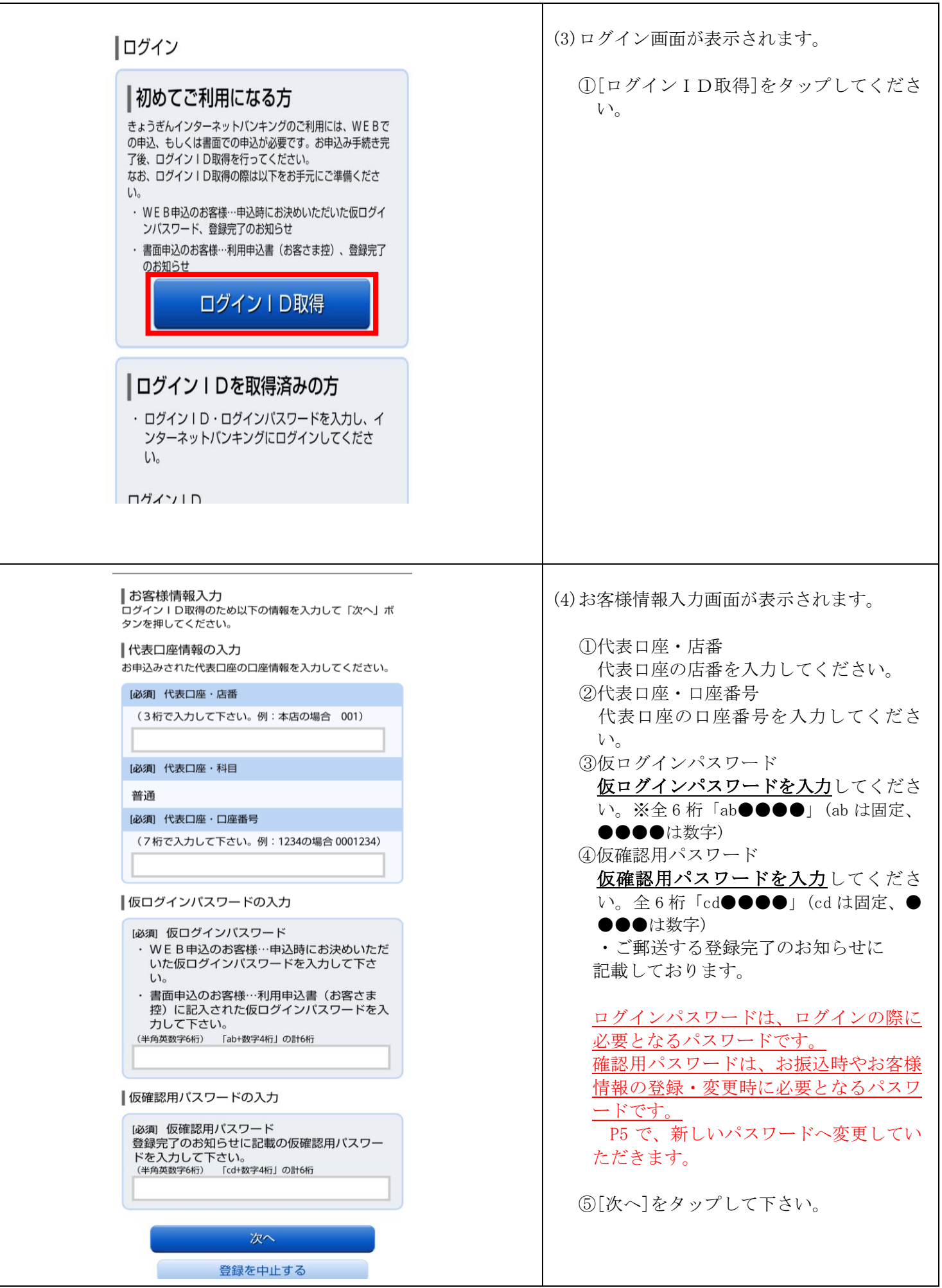

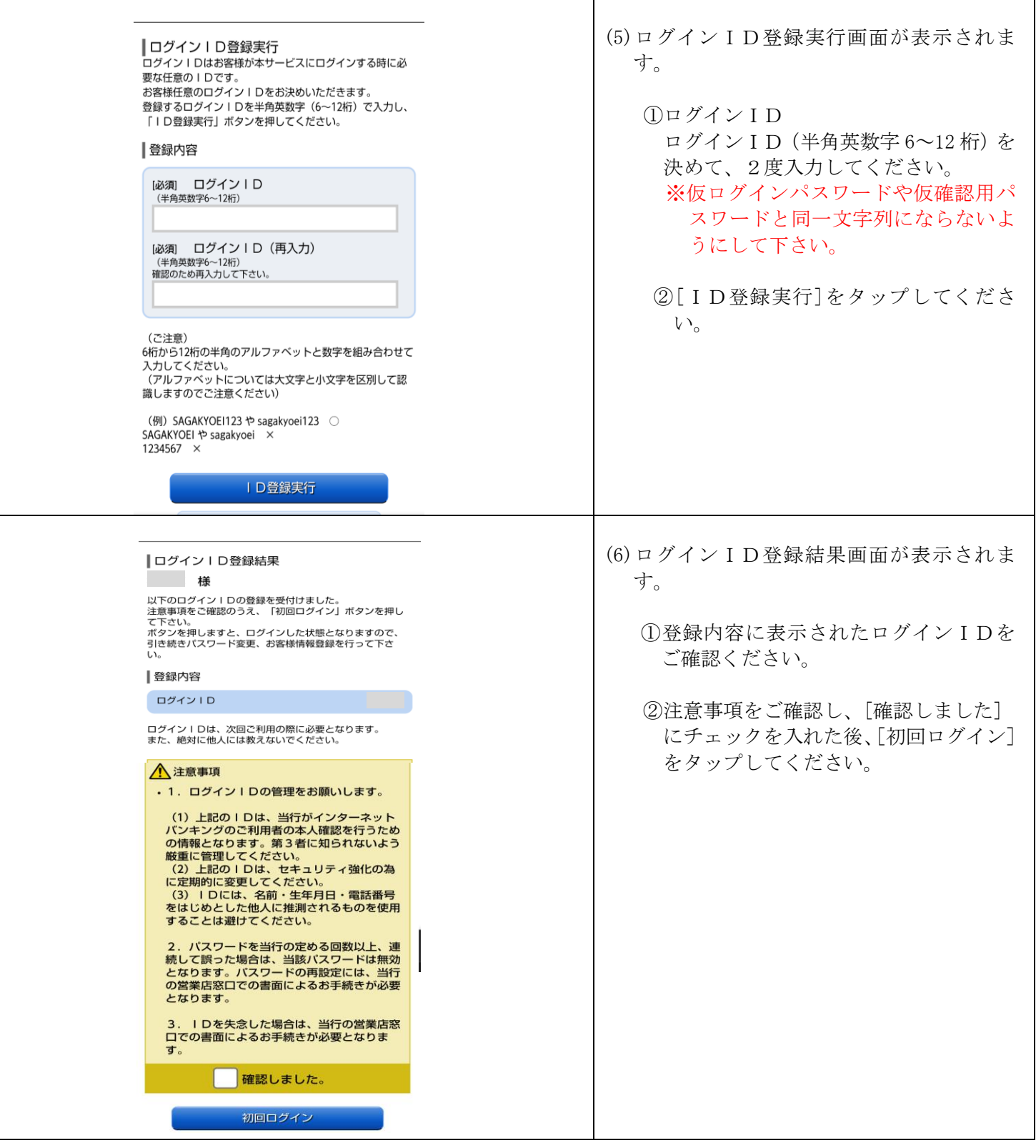

## 2. パスワード変更、お客様情報の登録  $\vert$  P5~P6

■パスワード変更 ログインパスワードと確認用パスワードを任意のパスワー ドに変更します。 新しいパスワードをご入力のうえ、「変更を確定する」ボ タンを押して下さい。

### ┃ログインパスワードの変更

インターネットバンキングにログインする際に必要となる パスワードです。

新しいログインパスワード

必須 新しいログインパスワード (半角英数字6~12桁)

[必須] 新しいログインパスワード (再入力) (半角英数字6~12桁) 確認のため再入力して下さい。

#### |確認用パスワードの変更

振込・振替、各種料金払込サービス、お客様情報変更の際 に必要となるパスワードです。

| 新しい確認用パスワード

[必須] 新しい確認用パスワード (半角英数字6~12桁) [必須 新しい確認用パスワード (再入力) (半角英数字6~12桁) 確認のため再入力して下さい。

#### (ご注意)

6桁から12桁の半角のアルファベットと数字を組み合わせて 入力してください。 「ログインID」「ログインパスワード」「確認用パスワ ード」は同一文字列にならないようにしてください。 (アルファベットについては大文字と小文字を識別します のでご注意ください)

(例) SAGAKYOEI123 や sagakyoei123 ○ SAGAKYOEI や sagakyoei × 1234567 ×

変更を確定する

中止する

(1)パスワード変更画面が表示されます。

仮ログインパスワードと仮確認用パスワー ドを、それぞれ任意の新しいパスワードへ 変更します。

①新しいログインパスワード お客様任意のログインパスワードを決め ていただき、2度入力してください。

②新しい確認用パスワード お客様任意の確認用パスワードを決めて いただき、2度入力してください。

③ [変更を確定する]をタップください。

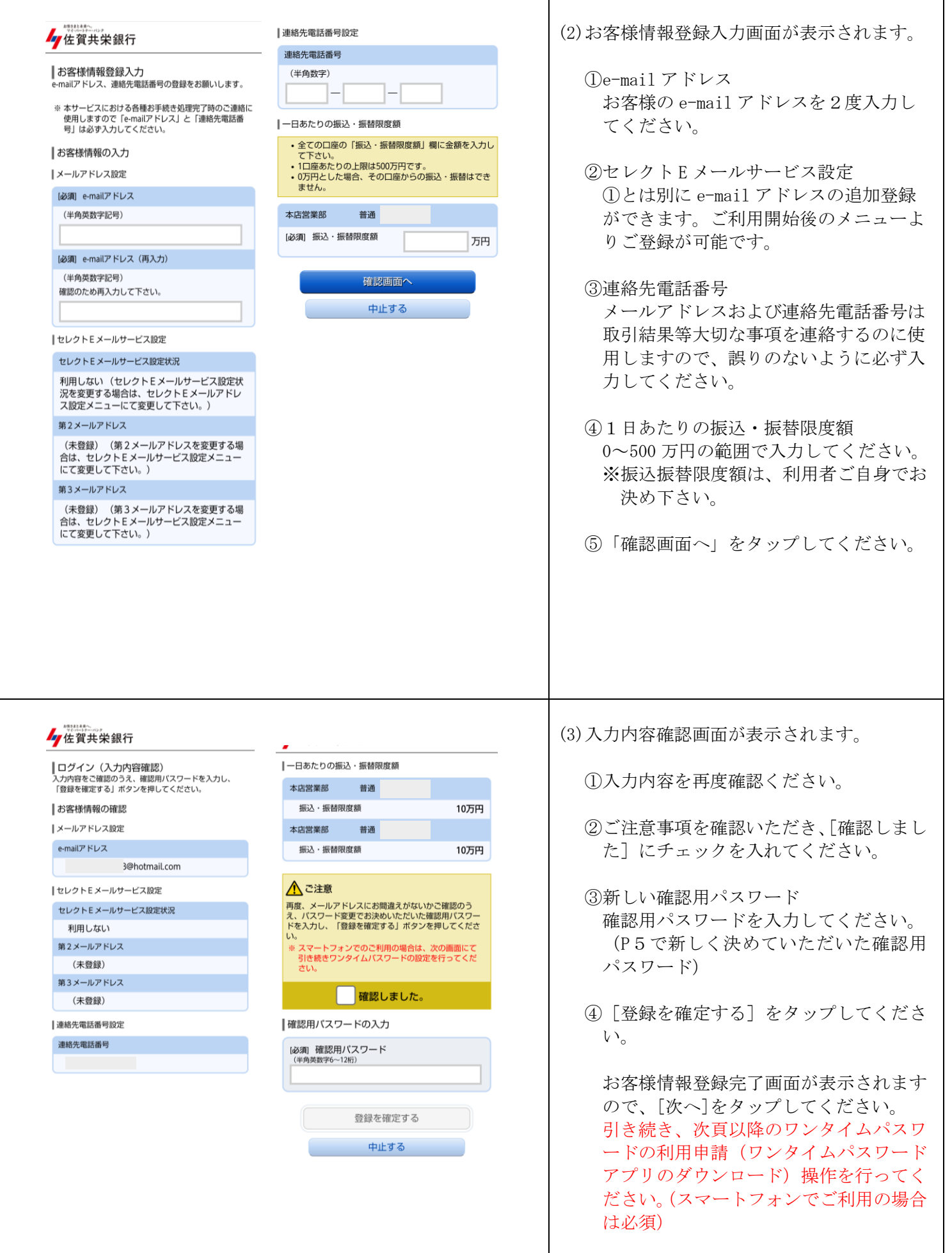

## スマートフォン編 -6-

## 3.ワンタイムパスワードの利用申請(ワンタイムパスワードアプリのダウンロード)

 $P7~\sim P8$ 

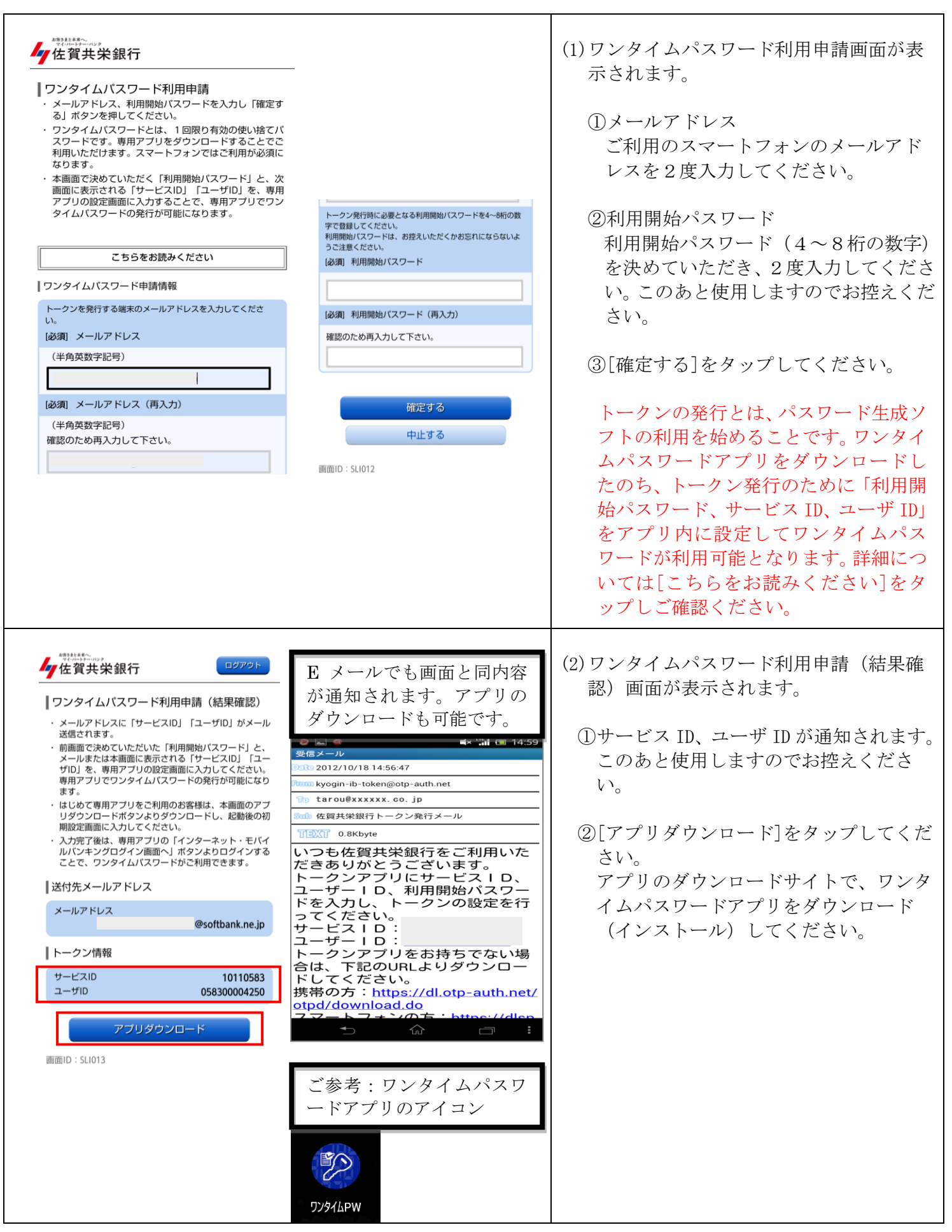

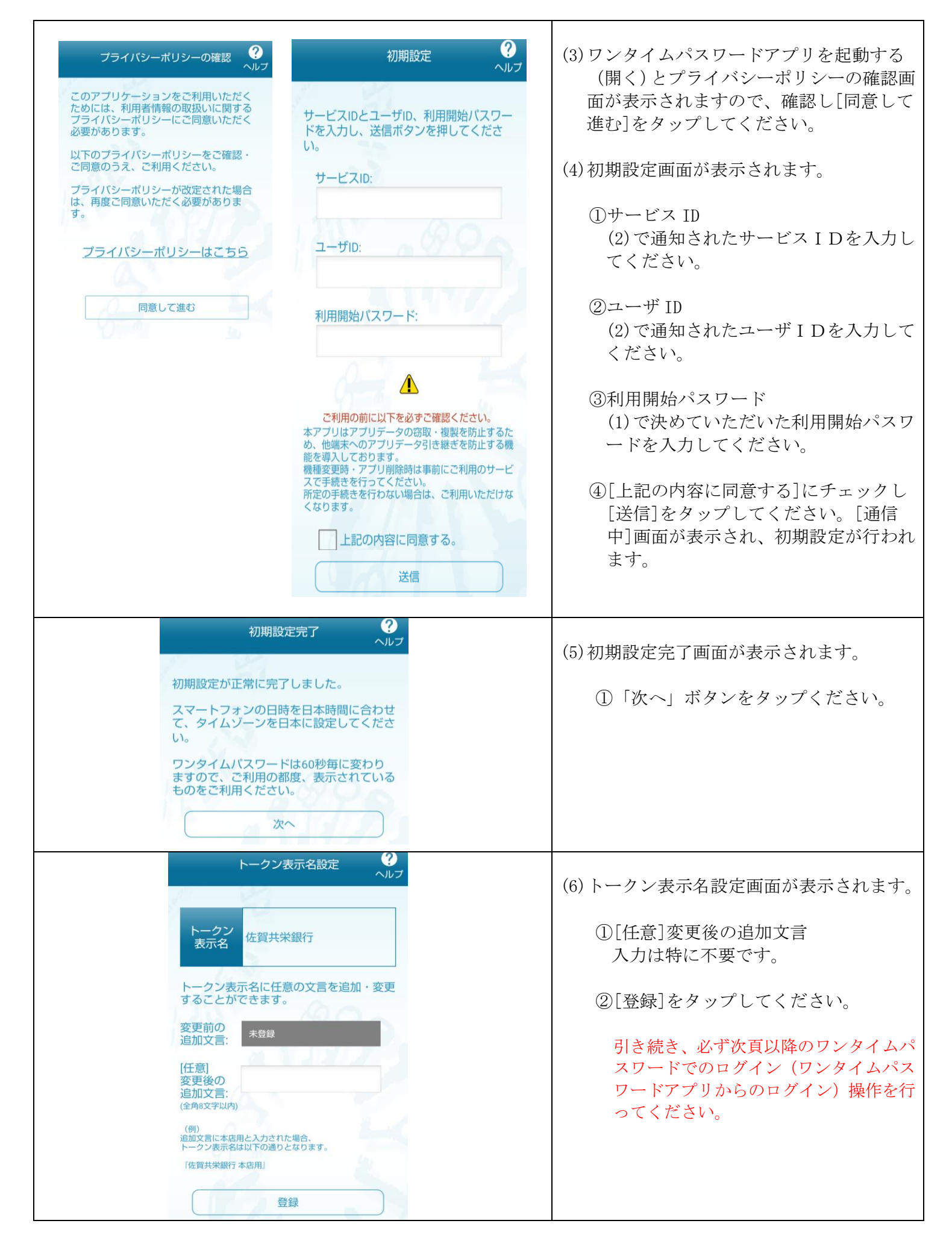

4. ワンタイムパスワードでのログイン(ワンタイムパスワードアプリからのログイン) 29

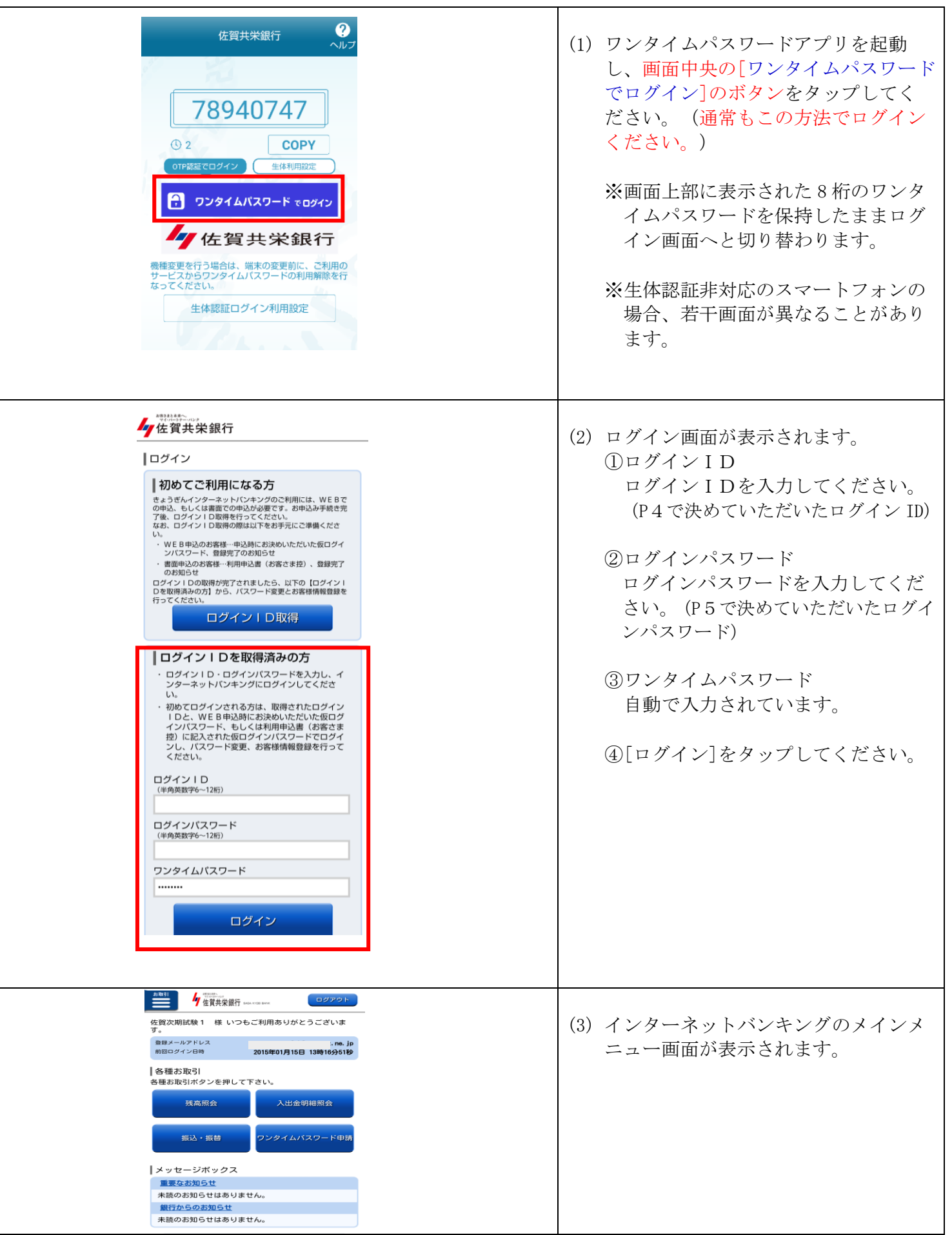

スマートフォン編 -9-

5. サービス開始 マンファイン マンファイン アイストリック しょうしょう

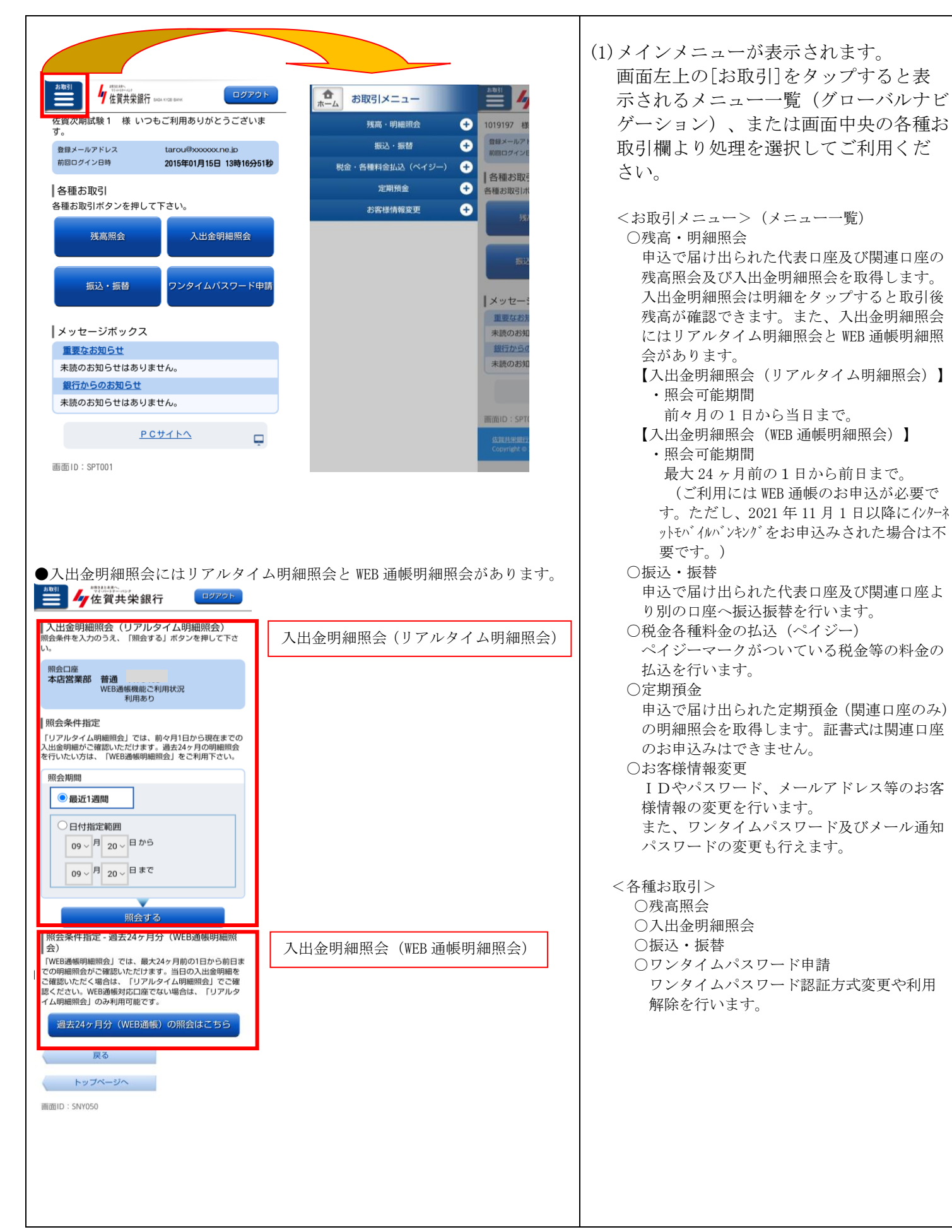

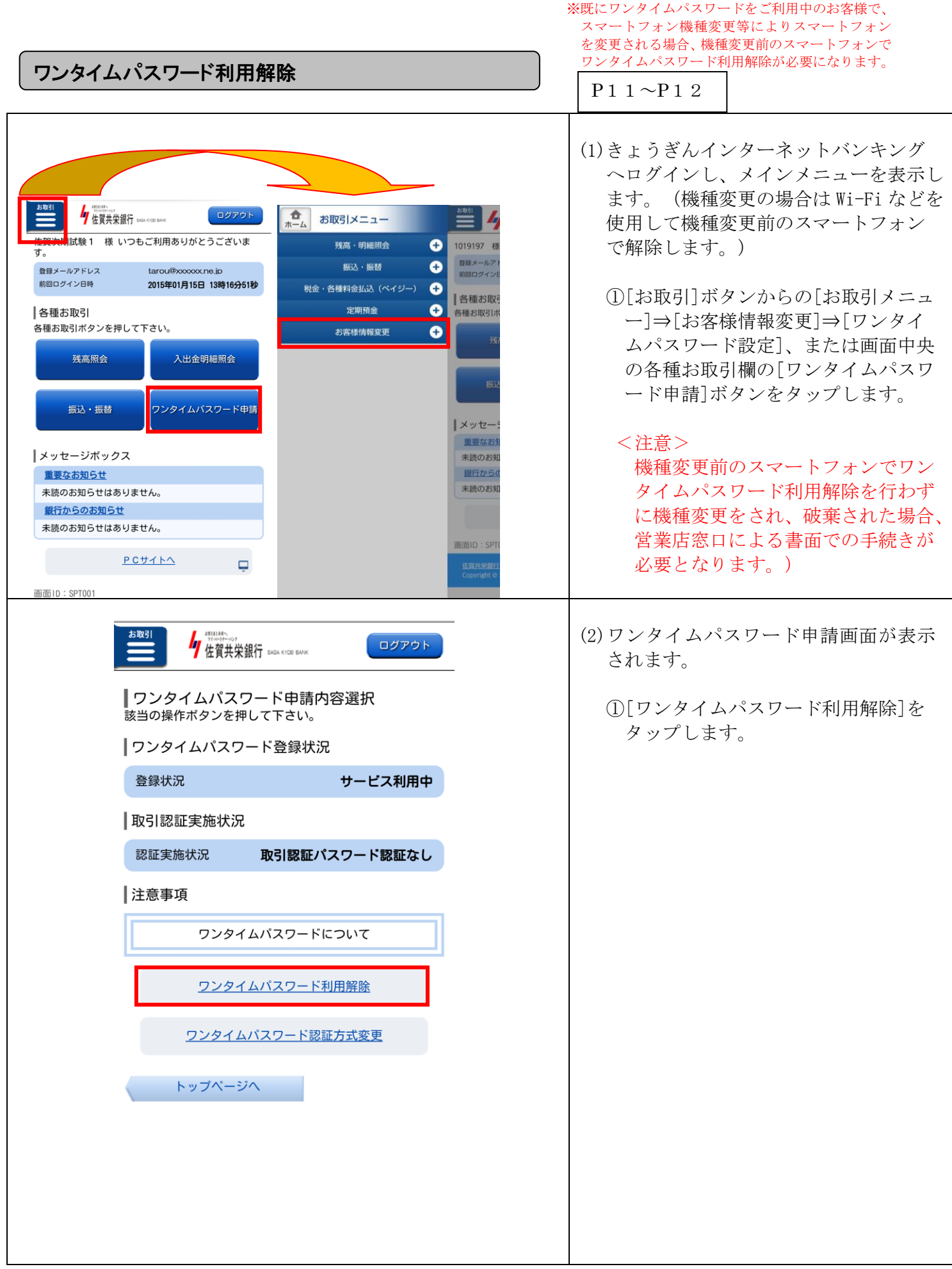

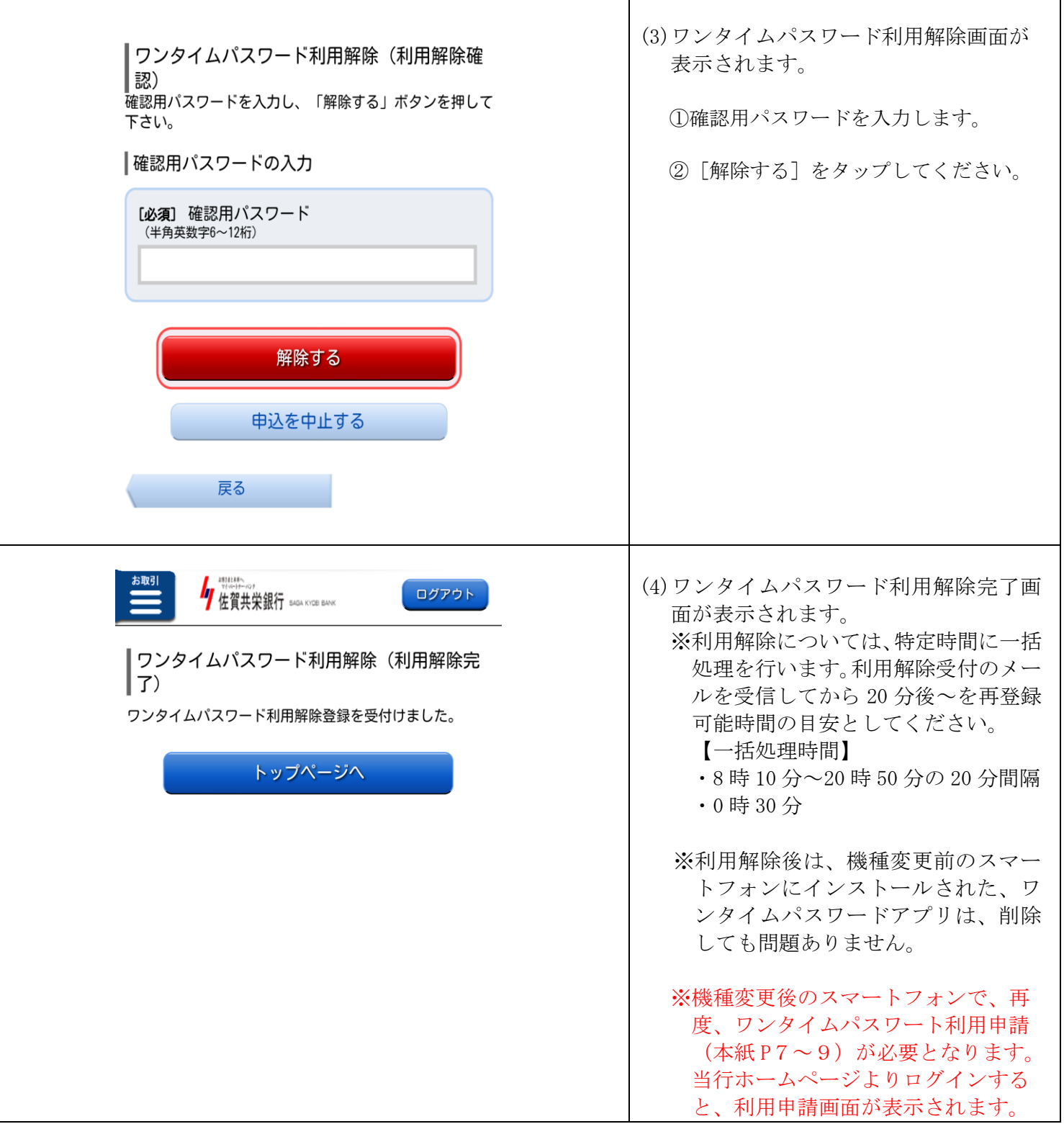

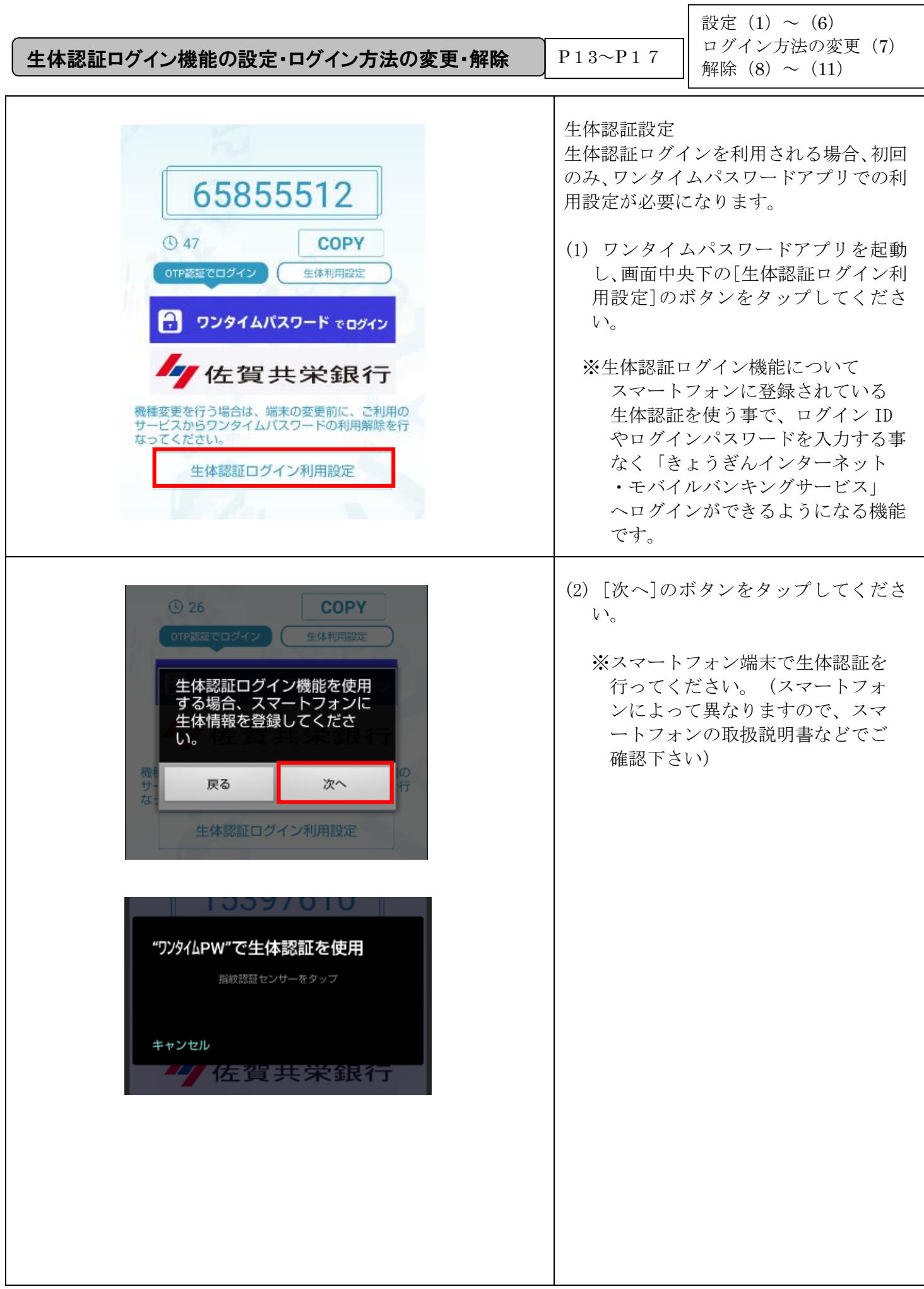

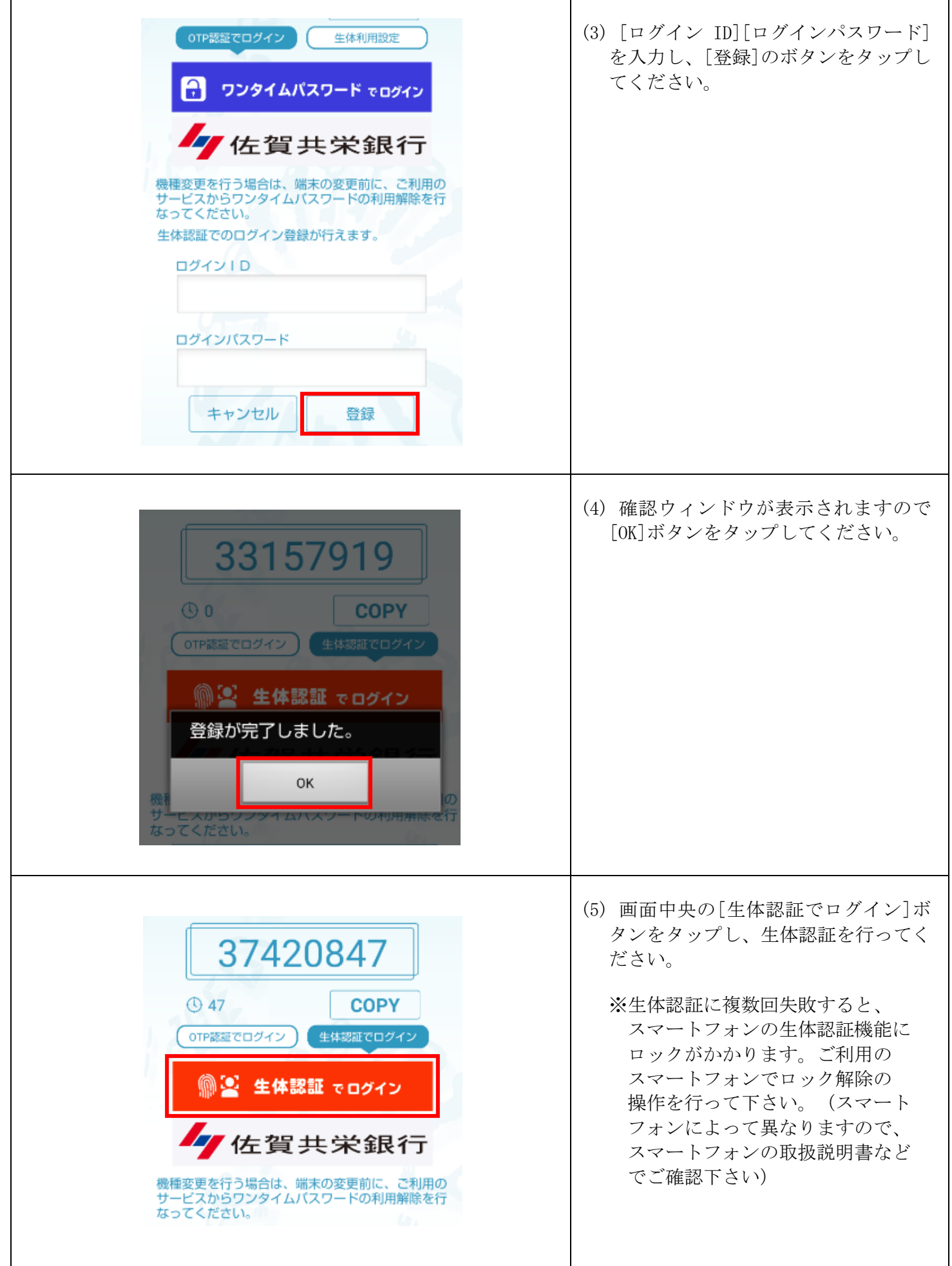

 $\overline{\phantom{a}}$ 

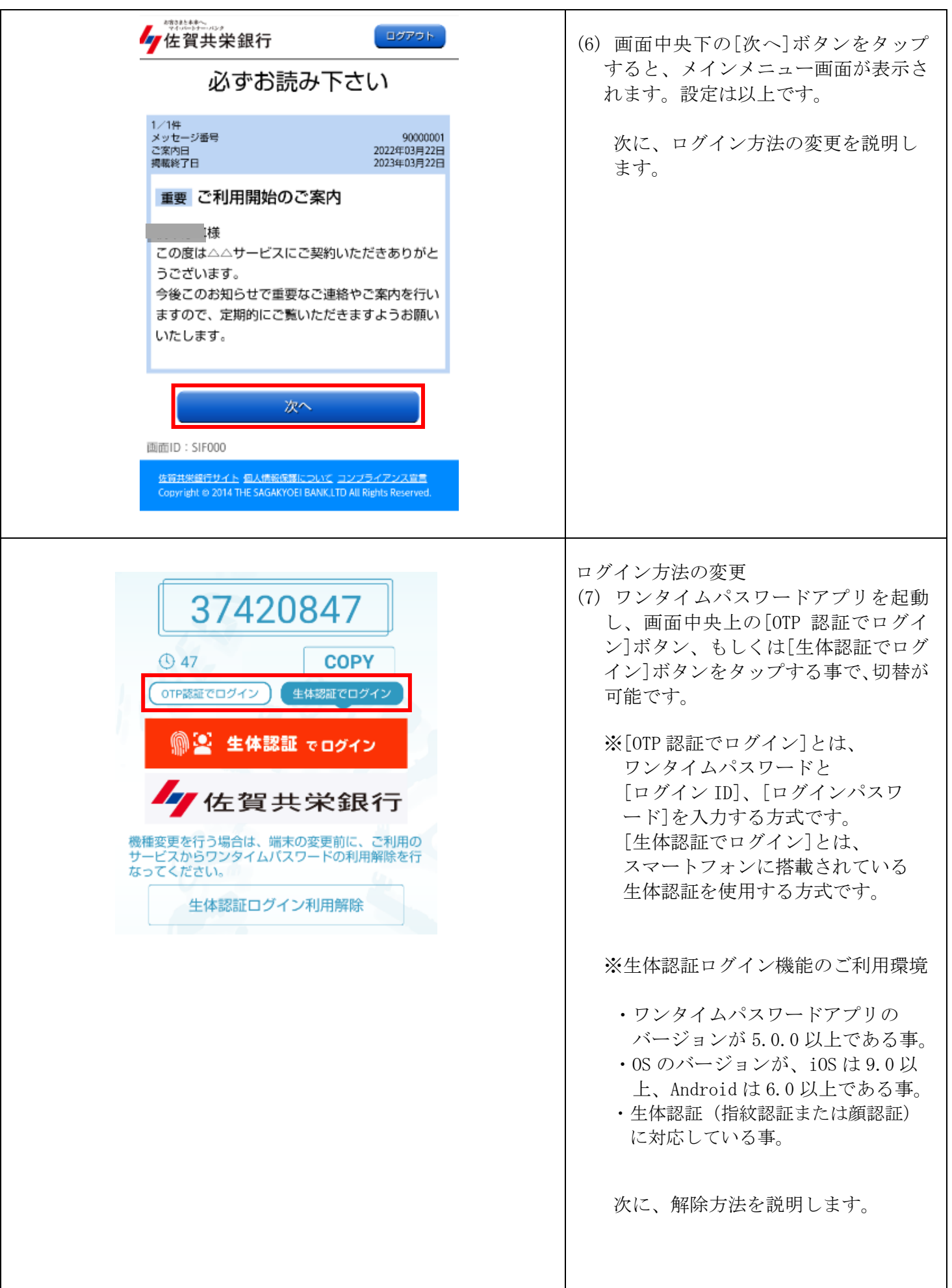

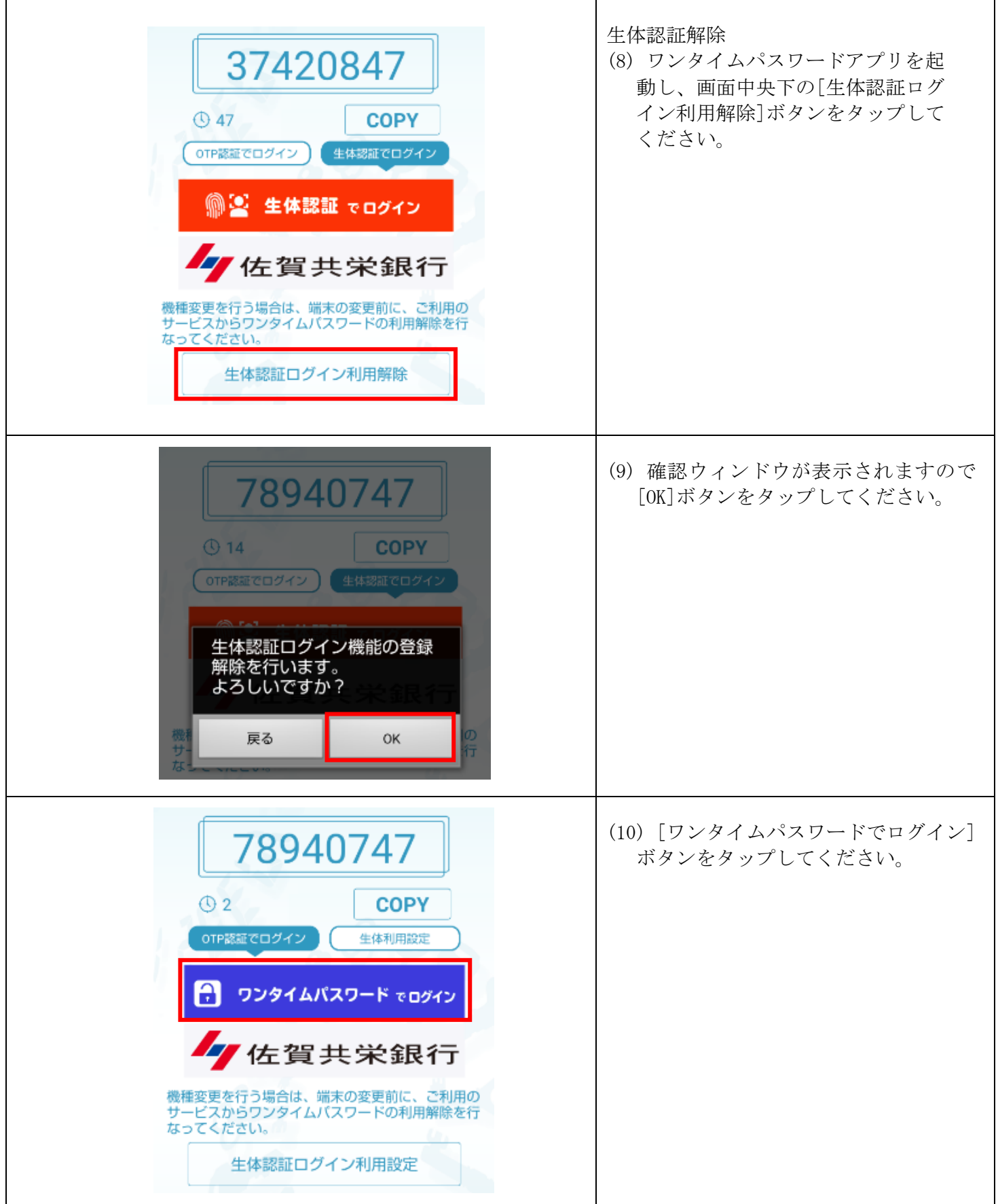

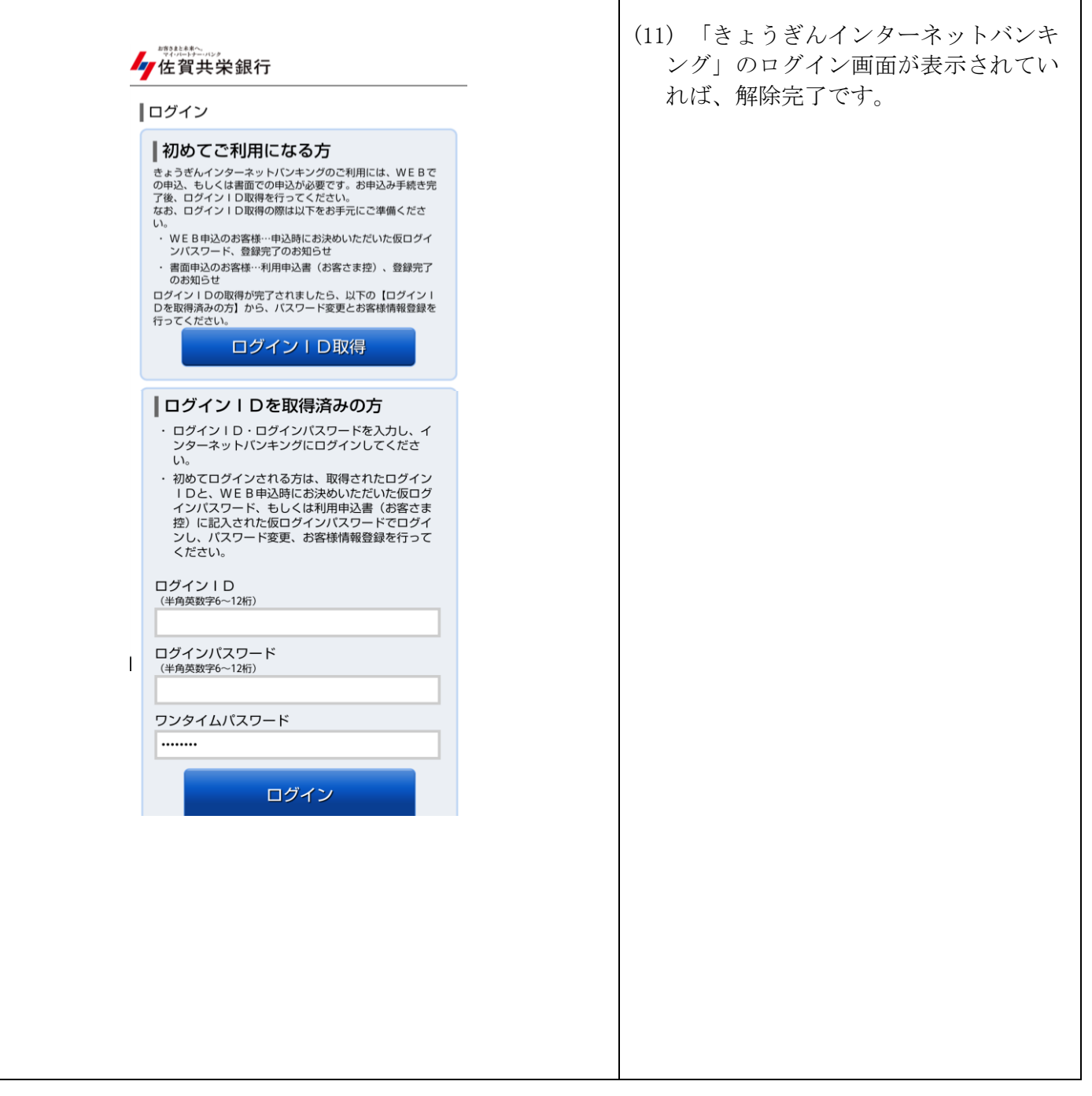